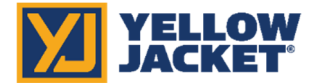

## YJACK PATH® Firmware Updater for MacOS

## INSTRUCTIONS:

- 1. Click the link below or type this URL into your web browser: http://www.yellowjacket.com/downloads/mac/yjflash/yjflash.zip
- 2. Download the YJFlash.zip file.
- 3. Using the Finder on your MacOS computer, go to the Downloads folder and double-click on the YJFlash.zip file. This will extract the YJFlash app and place it in the Downloads folder.

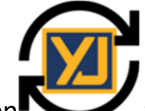

4. Double-click the YJFlash icon to the app. If you choose, you can drag the icon onto your desktop or other location for easier future access.

5. You may receive a warning about opening an app developed by an unidentified developer like the screenshots below.

 $\ddot{?}$ 

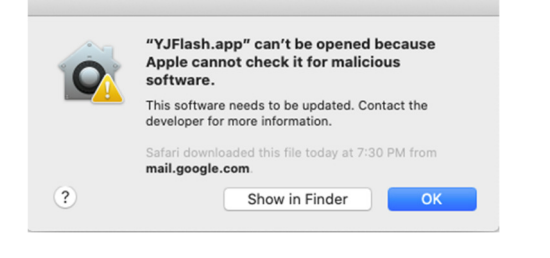

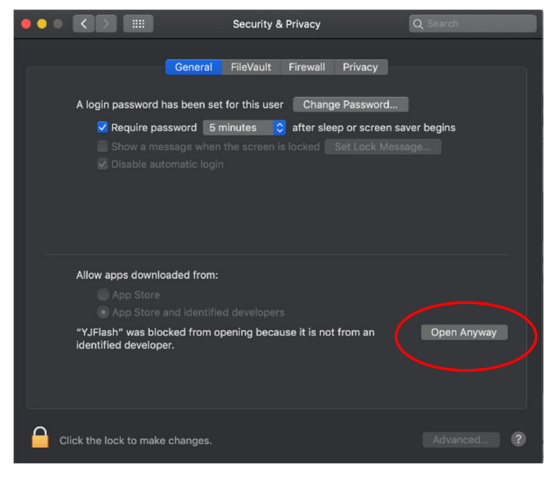

6. If you receive one of these messages, navigate to System Preferences> Security and Privacy>General. Click "Open Anyway" to allow the YJFlash app to run. Return to the YJFlash app and double-click the icon to open the app.

OK

"YJFlash" can't be opened because it is

Your security preferences allow installation of only

apps from the App Store and identified developers

from an unidentified developer.

drive.google.com

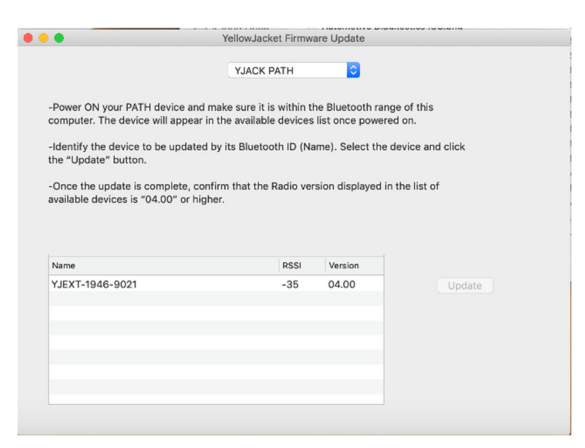

7. Using the drop-down menu, select "YJACK PATH" and follow the on-screen instructions to perform the PATH Radio Firmware update.

The YJFlash application will also update radio firmware for other YJACK™ devices. The drop-down menu shows the other devices which can be updated (see also P51-870 TITAN® update instructions).